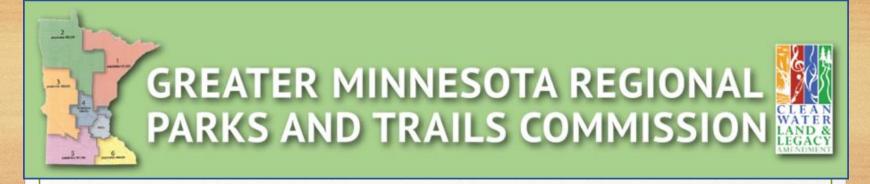

### Funding Application Budget Worksheet Tutorial

Application for Legacy Funding March, 2018

All Tutorial Instruction is highlighted in RED.

Begin by visiting our website.

#### **GMRPTCommission.org**

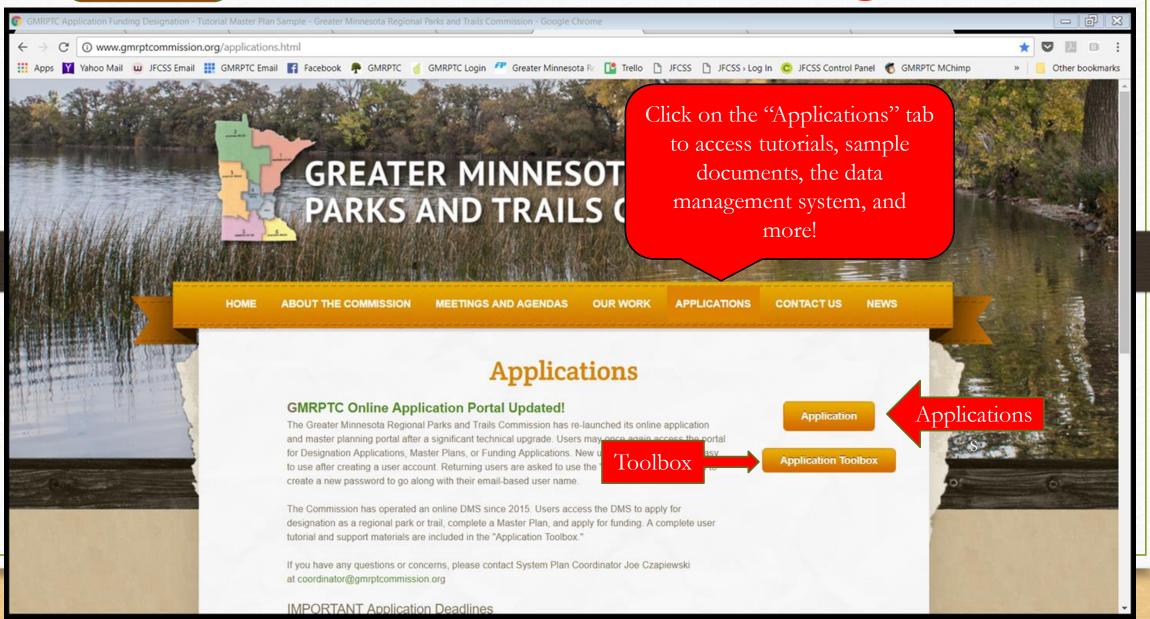

### Application Toolbox – Updated for 2018

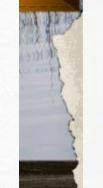

#### **Application Toolbox**

#### **Designation Applications**

GMRPTC Criteria Tutorial
Application Handout
Designation Application Tutorial
Designation Application Contents
Designation Application Sample Resolution

#### **Master Planning**

Master Plan Requirements Master Plan Tutorial Master Plan Contents

**Funding Applications** 

Funding Criteria & Guidelines Updated for 2018!

Funding Application Tutorial New for 2018! Coming soon...

Funding Application Contents New for 2018! Coming soon...

Budget Spreadsheet Template New for 2018! Coming soon...

Budget Spreadsheet Sample New for 2018! Coming soon...

Budget Spreadsheet Tutorial New for 2018! Coming soon...

Funding Sample Resolution

Funding App tools will answer many questions and give you access to forms and samples, including a sample of the budget worksheet!

Questions? Contact Joe at coordinator@gmrptcommission.org or Renee at renee.mattson@gmrptcommission.org!

Budget
worksheet
template
form can be
found here,
along with a
sample.

# Funding Application Contents

- Printable copy of the complete contents of the Funding Application.
- Includes important "i" button instructions.
- NEW this year Map content requirements; Additional information to match DNR contract requirements, and a fillable budget template.

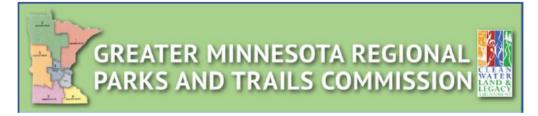

#### **Funding Application Portal Contents**

March 2018

FY2020 Funding Application Available 4/2/2018 through 7/31/2018

Introduction: The following document outlines the contents of the online Funding Application portal. The portal is available to any City or County in Greater Minnesota that operates a Regionally Designated park or trail facility that is eligible to apply for Legacy Parks and Trails funding. Applications must be completed online at <a href="http://www.gmrptcommission.org/applications.html">http://www.gmrptcommission.org/applications.html</a>. Each bullet is an information item that must be completed in the application, with additional guidance in brackets. Attachments are encouraged and, in some cases, required. For assistance contact the System Plan Coordinator at <a href="mailto:coordinator@gmrptcommission.org">coordinator@gmrptcommission.org</a>.

#### Overview

The REVISED Funding Application Portal is free and available for use by any City or County with a Regionally Designated park or trail that is eligible to apply for Legacy Parks and Trails funding. Applicants for FY2020 funding are required to use the new portal for uploading their application.

This year's application has been updated based on feedback from last year's applicants. Several new items are included in an effort to streamline the application with the DNR application, reducing the paperwork burden for successful applicants who then must enter the DNR contracting system to receive funding. It is important that to gain valuable insight in ways the system can work better for you, please share any comments or suggestions you have with GMRPTC at coordinator@gmrptcommission.org.

Note: Should your application be approved for funding, additional addendums will be required in order to complete your funding contract and begin work (see below). Contact the System Plan Coordinator for assistance.

#### \*\*Project Contract Deliverables Note\*\*

Depending on your project, the following may be required

If funded, the grant contract will be executed by the DNR on behalf of the Commission. Therefore, all DNR contract requirements must be fulfilled and include, but are not limited to the following:

- Completion of an Environmental Assessment Statement (EAS). Review of the project by the DNR's Endangered Species Environmental Review Coordinator.
- Compliance with water and wetlands regulations.
- Compliance with Minnesota EQB Environmental Review rules.
- Pre-approval of the project from the Minnesota State Historical Preservation Office.
- For trails projects, a completed long term or permanent lease on land not owned by applicant.
- NO funds may be expended until there is a fully executed contract.

### Budget Worksheet - NEW

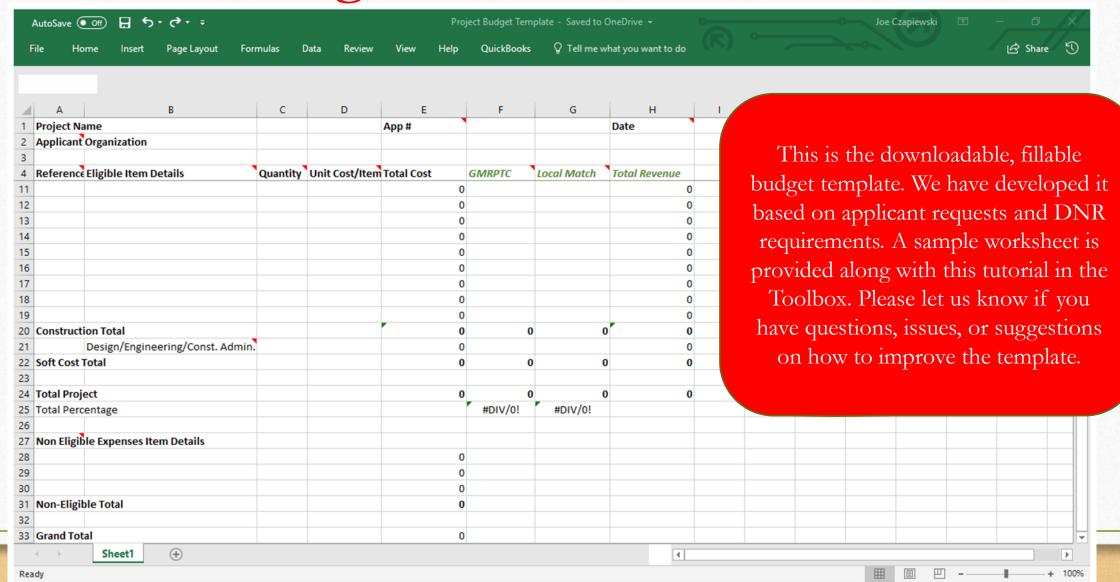

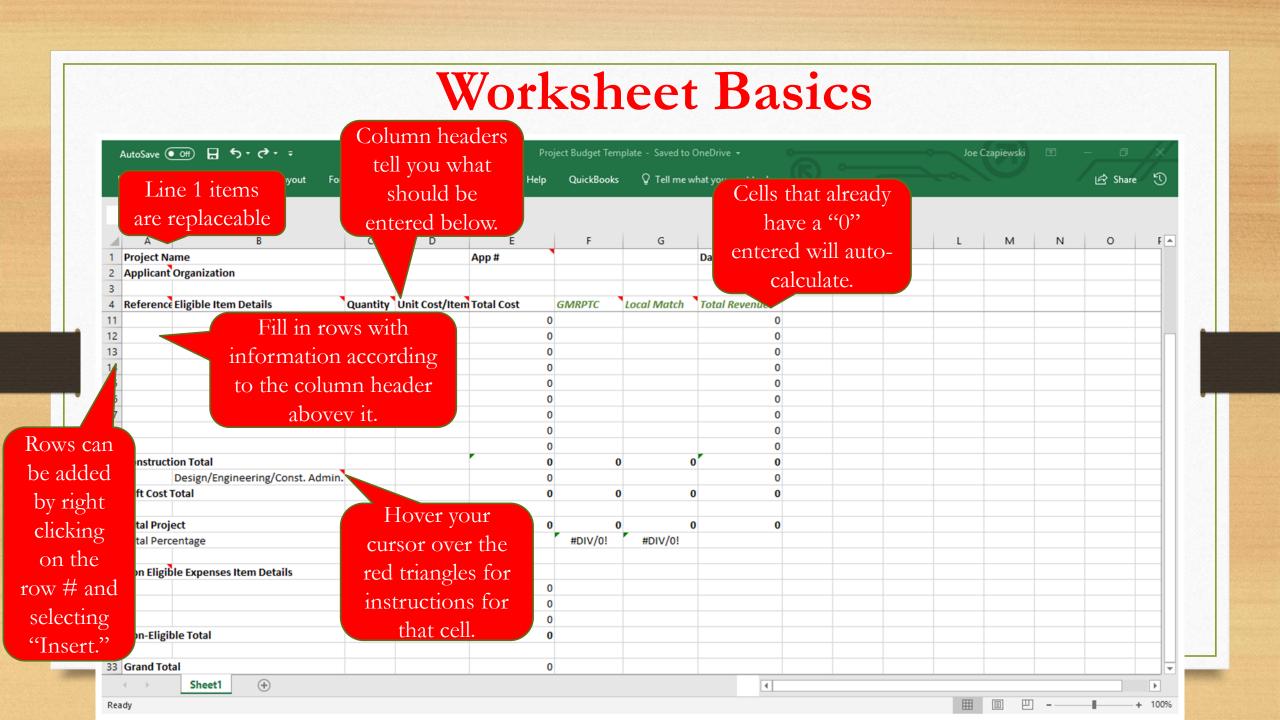

Step 1: Fill in Top Row Hover over the red triangles for more Project Budget Template - Saved to OneDrive -Joe Czapiewski information. ☐ Tell me what you want to do Share 🕄 Replace the text for "Project Name," "App#", "Applicant Organization" Project Name App # Date and "Date" with the proper Applicant Organization information for your project. Reference Eligible Item Details Quantity Unit Cost/Item Total Cost **GMRPTC** Local Match **Total Revenue** 11 0 12 0 13 0 14 0 15 0 16 0 17 0 0 18 0 19 0 0 20 Construction Total 0 0 Design/Engineering/Const. Admin. 21 0 22 Soft Cost Total 0 0 23 24 Total Project 25 Total Percentage #DIV/0! #DIV/0! 27 Non Eligible Expenses Item Details 28 0 29 0 30 0 Non-Eligible Total 0 33 Grand Total 0 Sheet1 Ready

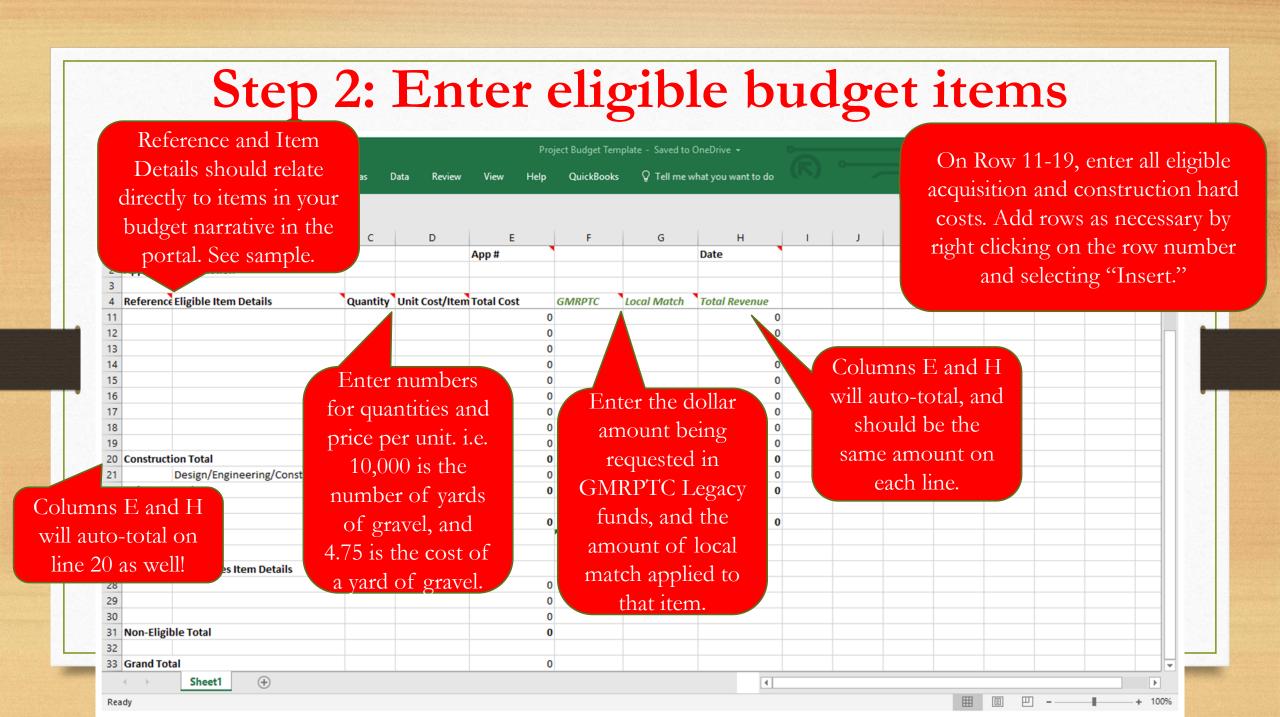

### Connection to Budget Lines in Application

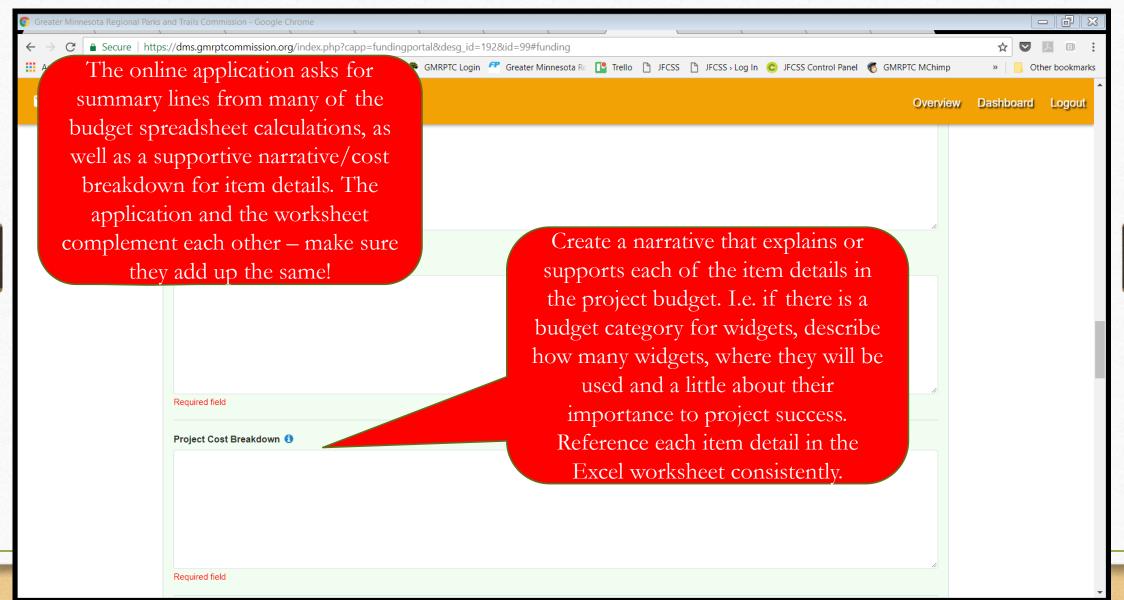

### Step 3: Add eligible soft costs

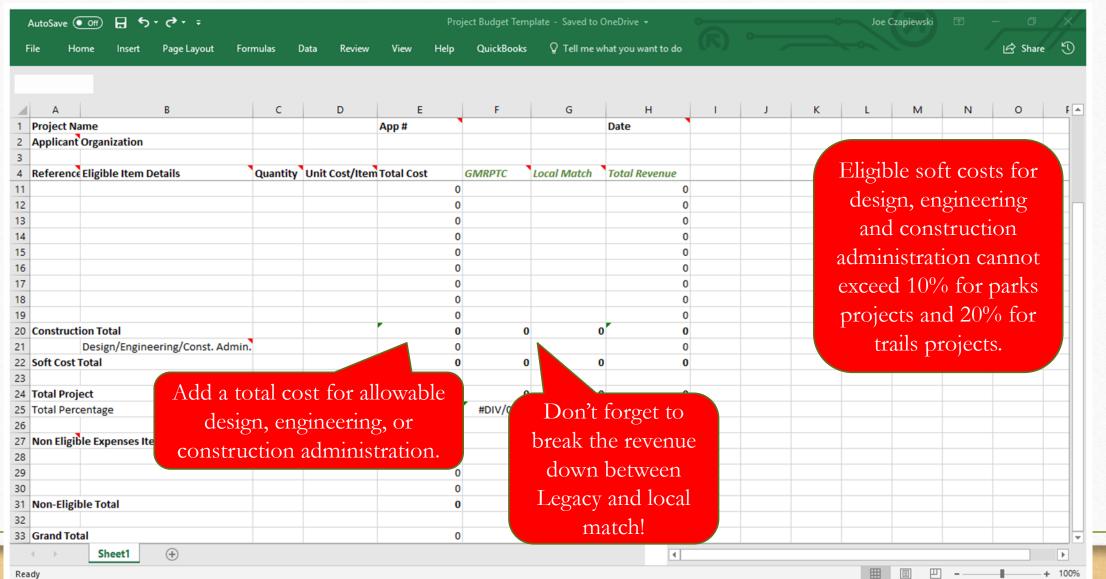

## Step 4: Enter non-eligible budget items

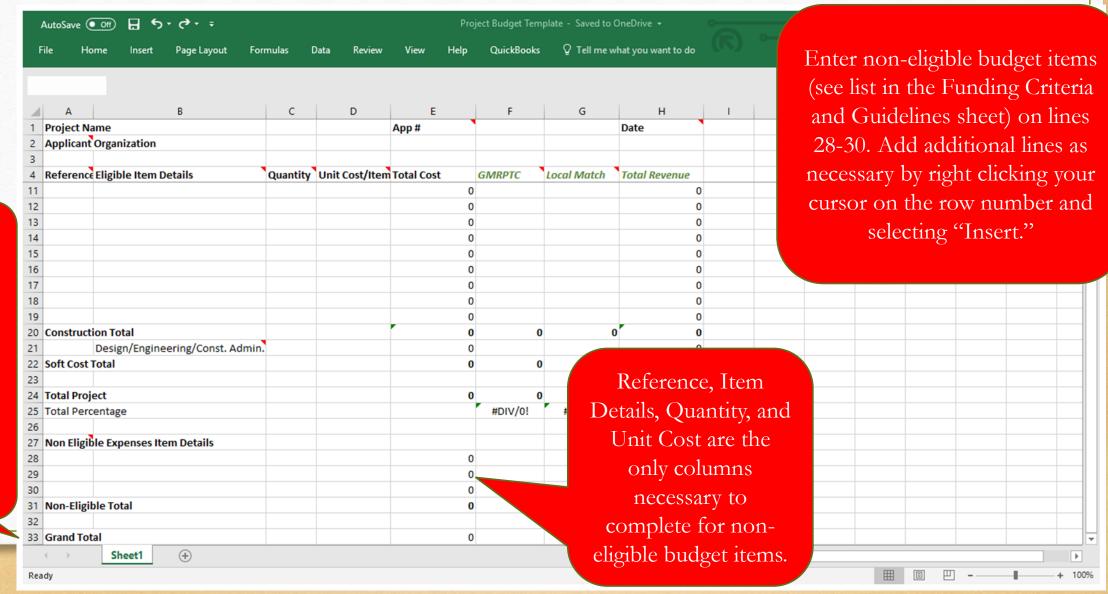

A grand total for your project should now appear! Make sure it lines up with your own estimates.

#### Transferring Budget Information

Now that you have completed the budget, it is time to transfer that information to the Funding Application in the portal. We recommend the following steps, displayed on the following pages:

- A. Verify that the information you have entered is correct and adequate to complete the project.
- B. Verify that the budget line items match the item descriptions in the "Project Cost Breakdown" narrative in the online application.
- C. Enter the total Grant Funding Request in the online portal. The total Legacy funding request should equal the total at the bottom of column F of the template.
- D. Enter the local match amounts and sources in the online portal. The total local match from these sources should match the total for the local match in column G of the template.
- E. Enter the amount needed for non-eligible budget items (Line 31, column E) into the "Non-Eligible Local Match field in the portal. Describe each item in the field "Non-Eligible Item Description."
- F. In the "Total Funding" field, enter the total ELIGIBLE project cost (Line 24 column E), both requested and local match. Enter the percentage of local match from column G.
- G. Attach all funding and match resolutions or documentation.
- H. Attach the completed budget worksheet.

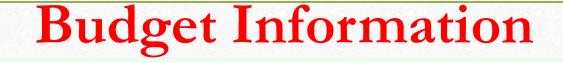

Budget line items should match the item descriptions in this

narrative text box.

Required field

#### **Funding Request Breakdown**

Please use valid currency formats (e.g. \$100

Grant Funding Request 6

Project Cost Breakdown (1)

Enter the total being requested in GMRPTC Legacy funds

Grant Funding Request

Required field

#### Eligible Local Match

Local Match #1 1

Local Match #1

Enter the eligible local match amounts and sources.

Funder #1 (1)

Funder#1

Required field

## Budget Information cont...

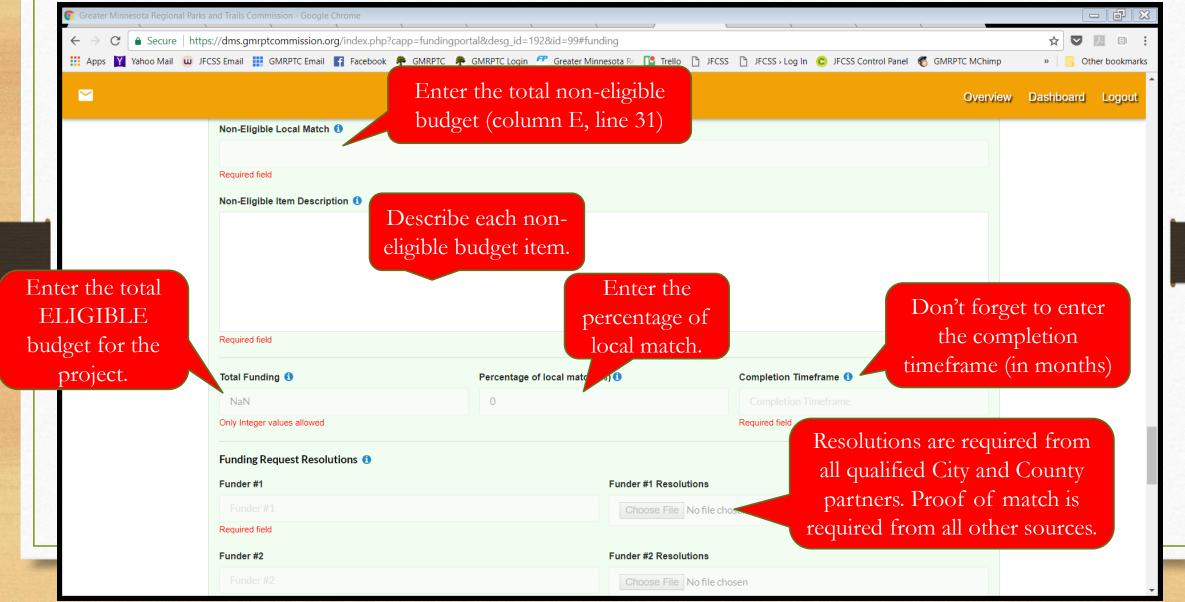

### Budget Information cont...

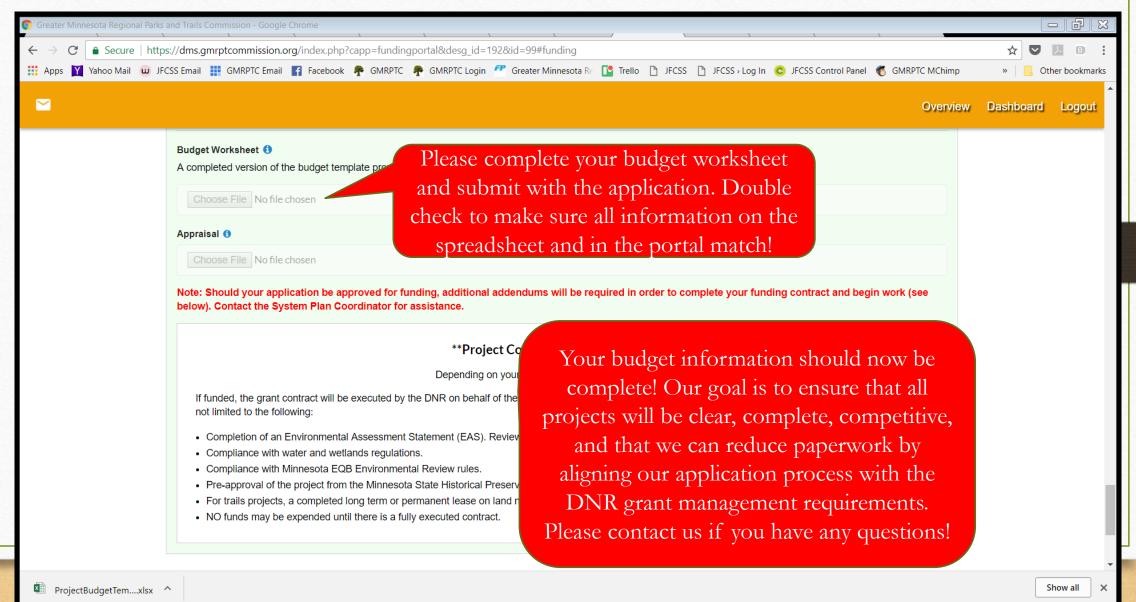